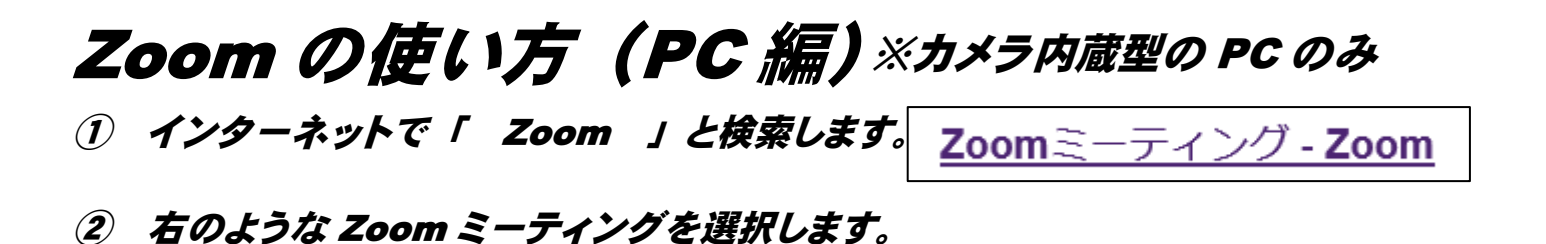

3 下のような画面が開いたら、◯◯ 印の「 ミーティングに参加する 」でクリック。 ※ サインアップやサインインは不要です。

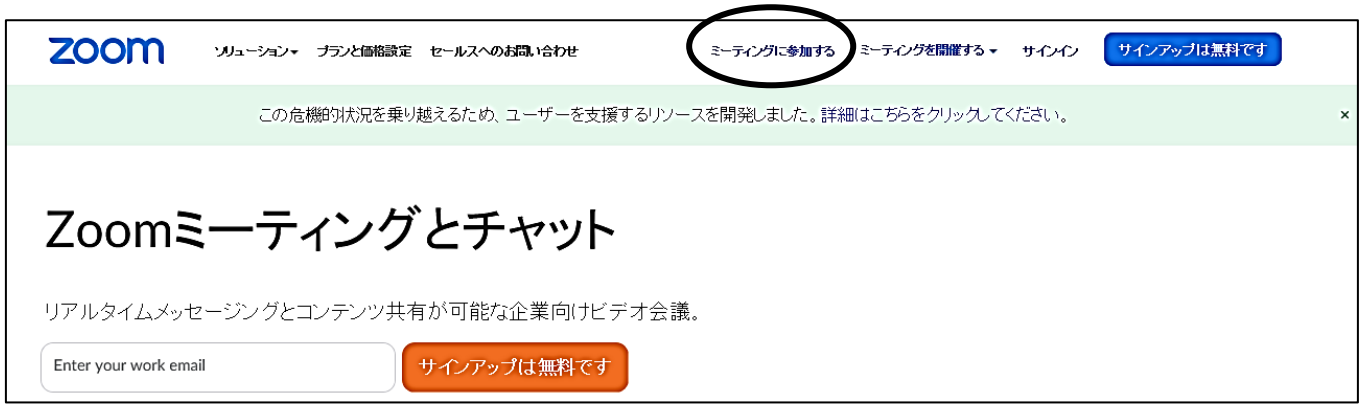

④ 下のような画面が開いたら、矢印で示されたところに、ミーティング ID を入力します。

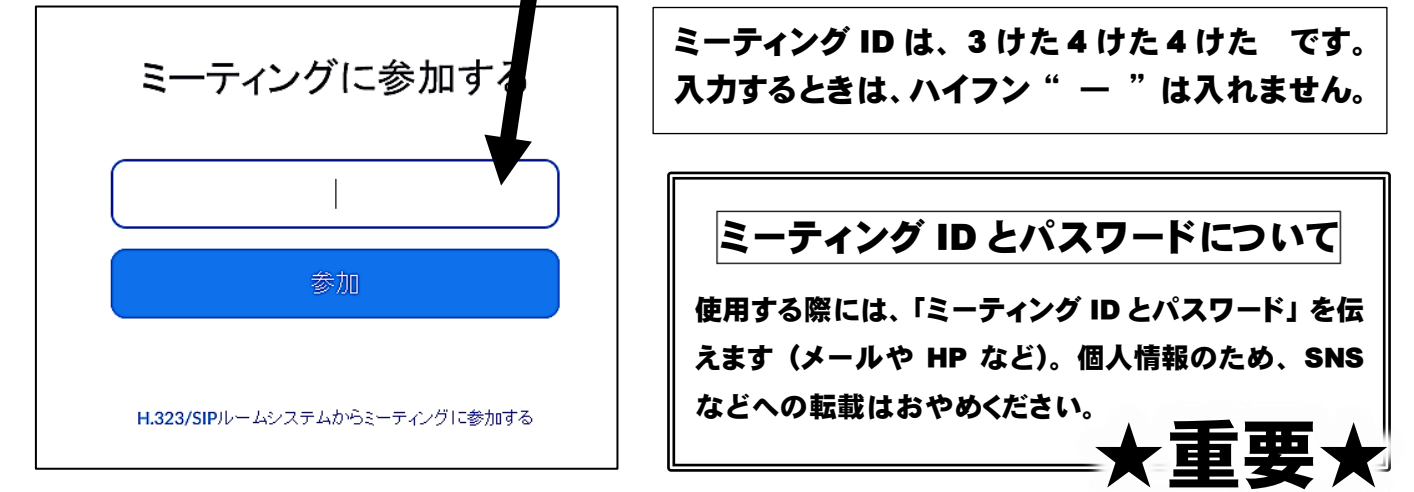

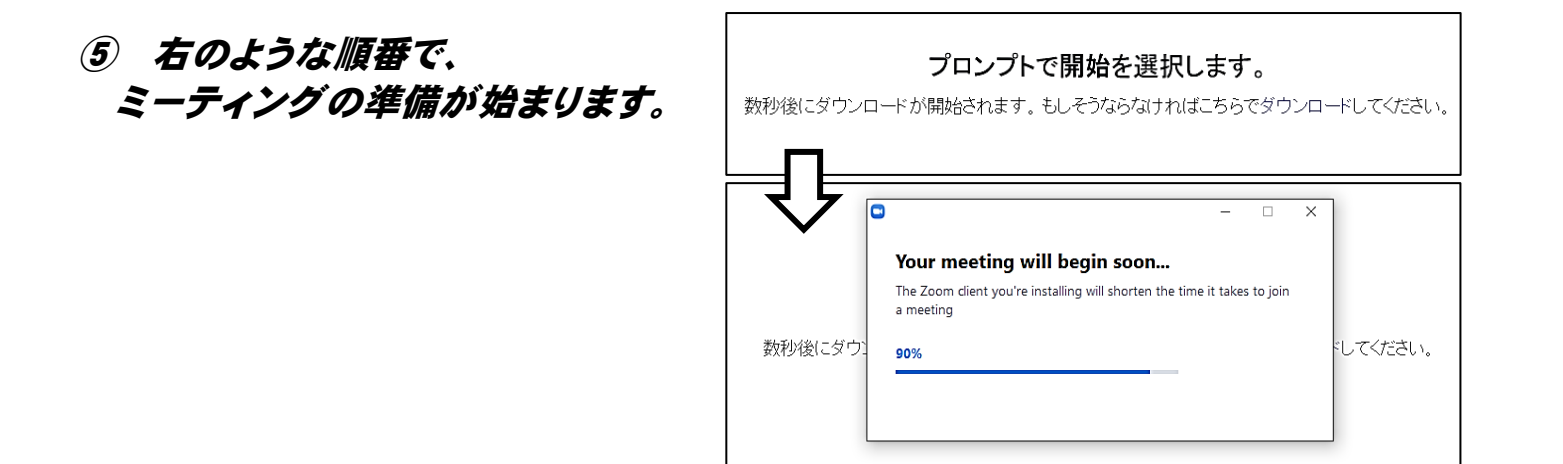

⑥ 準備が終わると、下のように「 名前とミーティングパスワード 」が求められます。

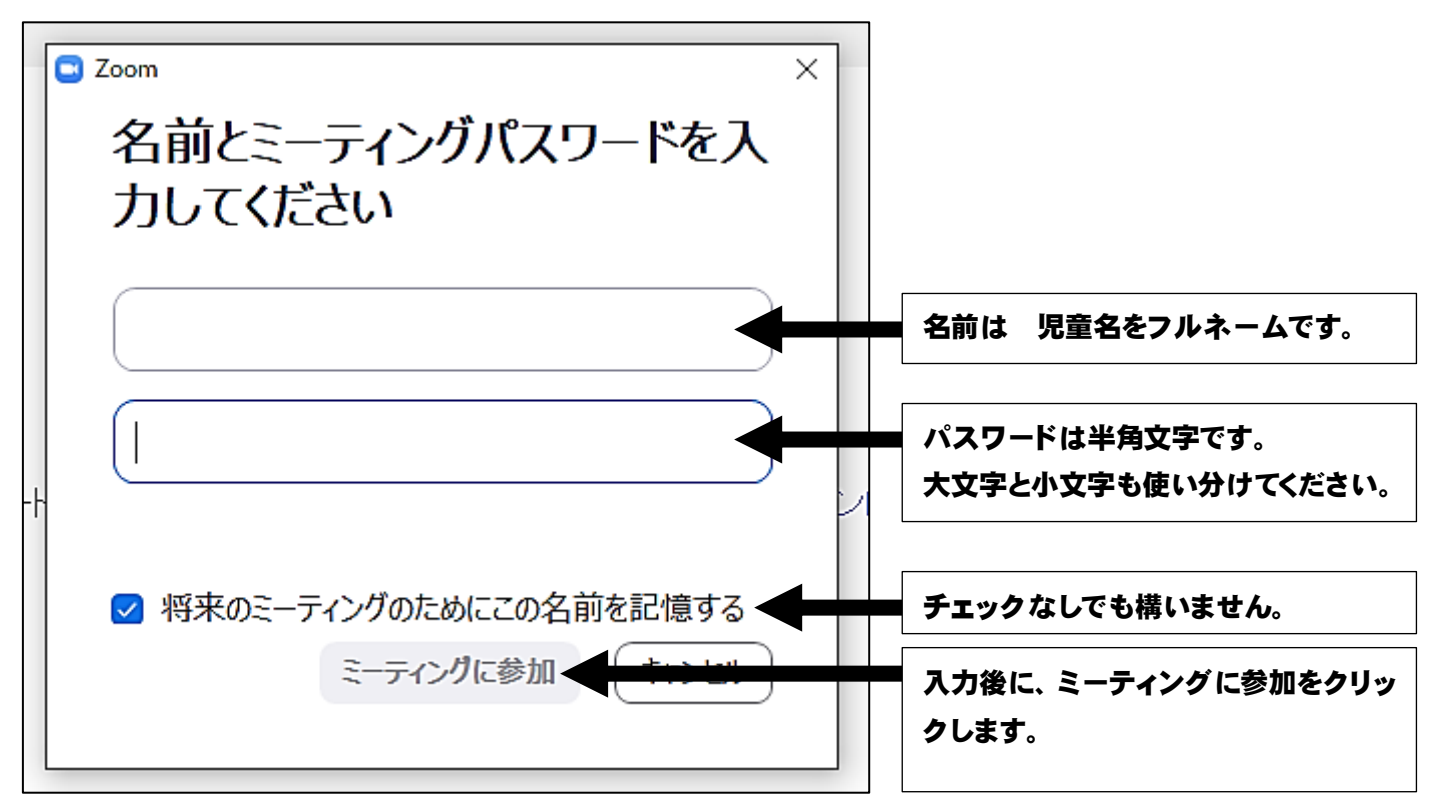

下のような画面が開いたら、矢印の「 コンピュータでオーディオに参加 」をクリックします。

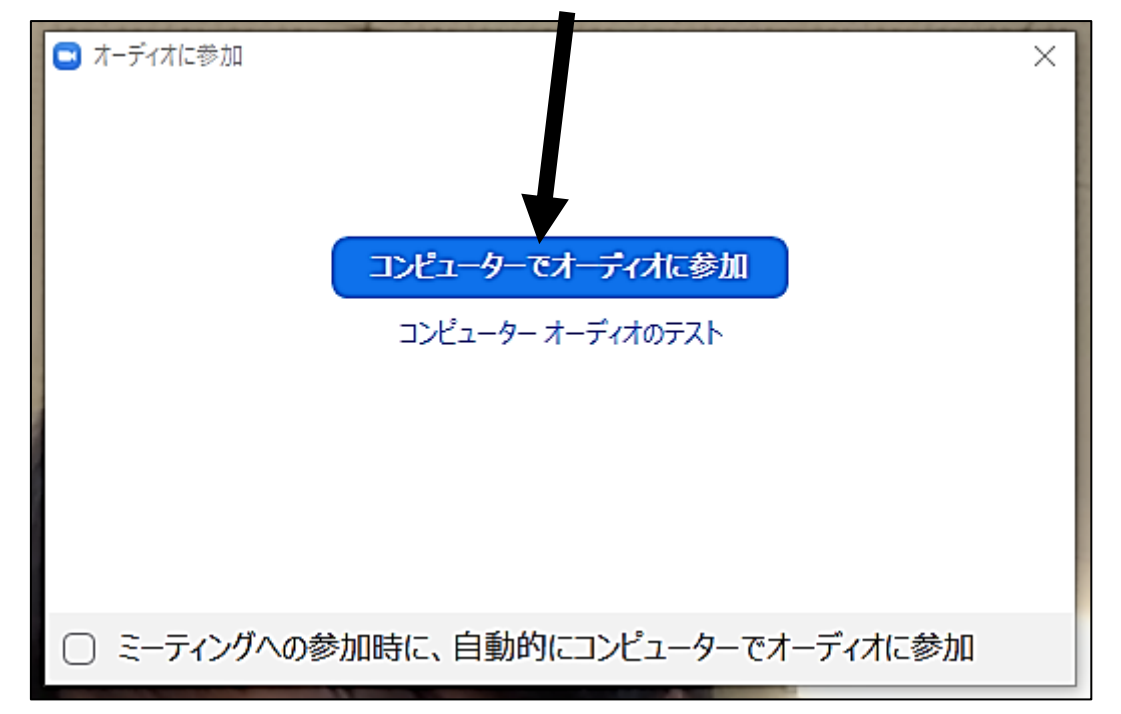

以上の作業を終えると、ミーティングを開催者(教師)とビデオ通話を始めることができます。